**Human Technopole**

**MANUALE UTENTE**

## **Accesso alla piattaforma**

L'utente accede alla piattaforma per l'Avviso *Human Technopole* tramite Login sul sito. È possibile accedere allo sportello on-line per la presentazione della domanda mediante identità digitale SPID, CIE o CNS.

Qualora l'utente non disponesse di un'identità digitale SPID, di una smart card CNS o di una CIE, dovrà

necessariamente farne richiesta a uno dei gestori o enti incaricati.

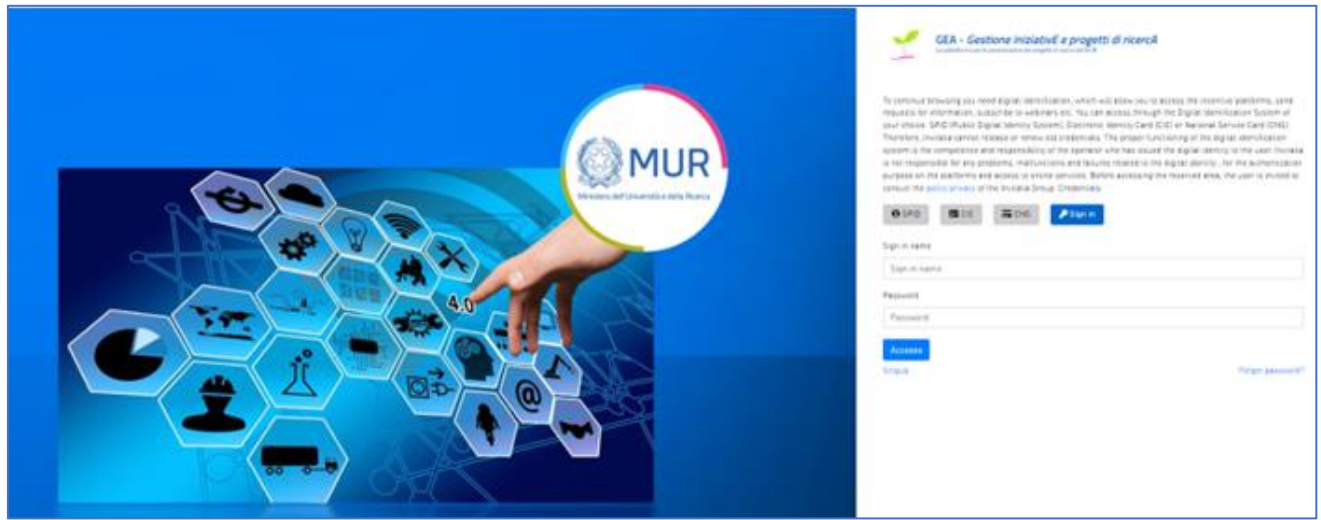

I cittadini europei/extra-europei che non dispongono di un'identità digitale dovranno inserire le proprie credenziali cliccando su "*Sign in*" ed inserire e-mail e password nei rispettivi campi, per poter effettuare l'accesso alla home page dell'applicativo.

In caso di mancanza di tali informazioni, l'utente (cittadino europeo/extra-europeo) deve effettuare la registrazione cliccando sul pulsante "*Singup*".

La registrazione contempla la compilazione di una form costituita dai seguenti campi:

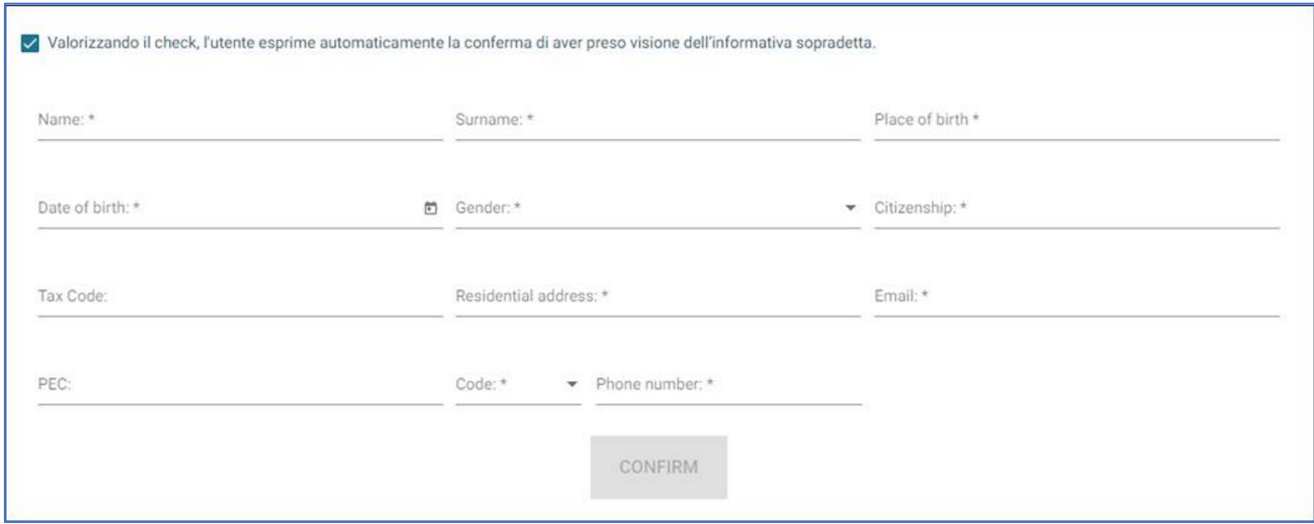

A seguito della compilazione della form e prestato il consenso all'informativa sulla privacy, l'utente clicca sul "Confirm" attraverso il quale può sottomettere al sistema la sua registrazione. Dopo aver cliccato sul tasto "Confirm", l'utente visualizza il seguente messaggio di conferma.

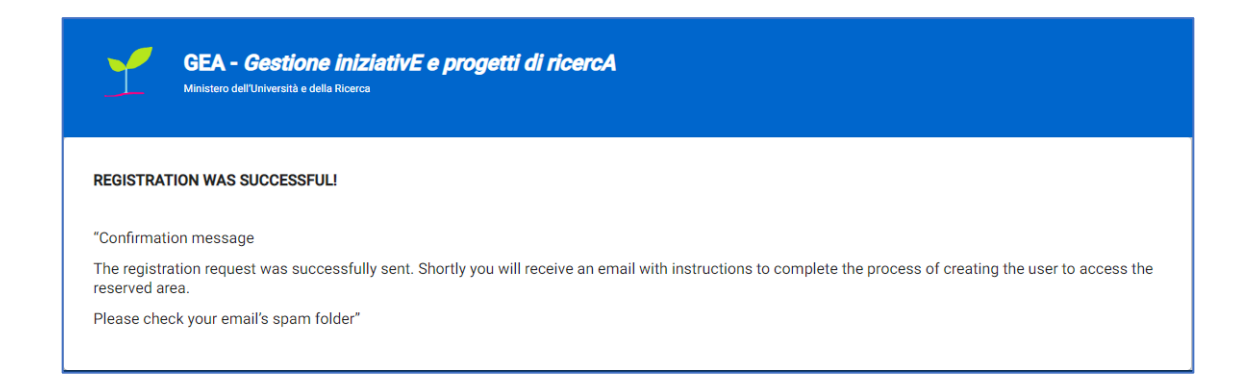

Il sistema, al momento della conferma, invia una e-mail all'indirizzo fornito dall'utente, il quale deve cliccare sul link di attivazione e successivamente sul tasto '**'ACTIVE YOUR ACCOUNT**'' per completare l'operazione.

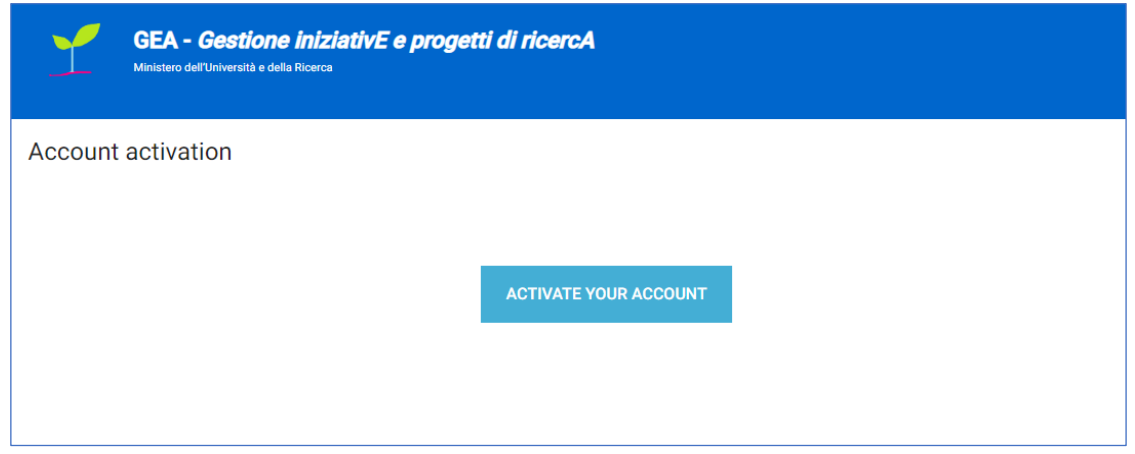

Il sistema, al momento della conferma tramite apposito tasto, invia una e-mail all'indirizzo fornito dall'utente, con la password provvisoria di attivazione necessaria ad accedere all'applicativo.

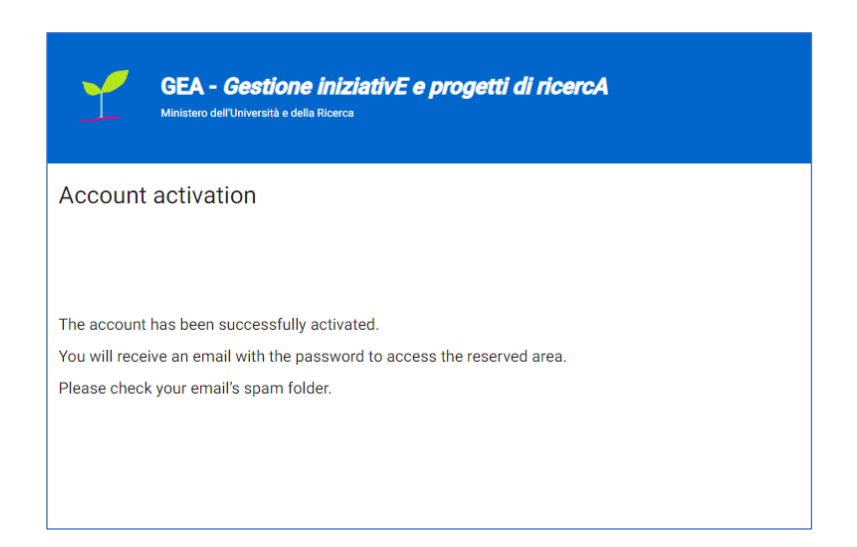

A questo punto l'utente accede all'applicativo del bando di interesse ed inserisce le credenziali, indirizzo e-

mail e password provvisoria, quest'ultima da modificare al primo accesso.

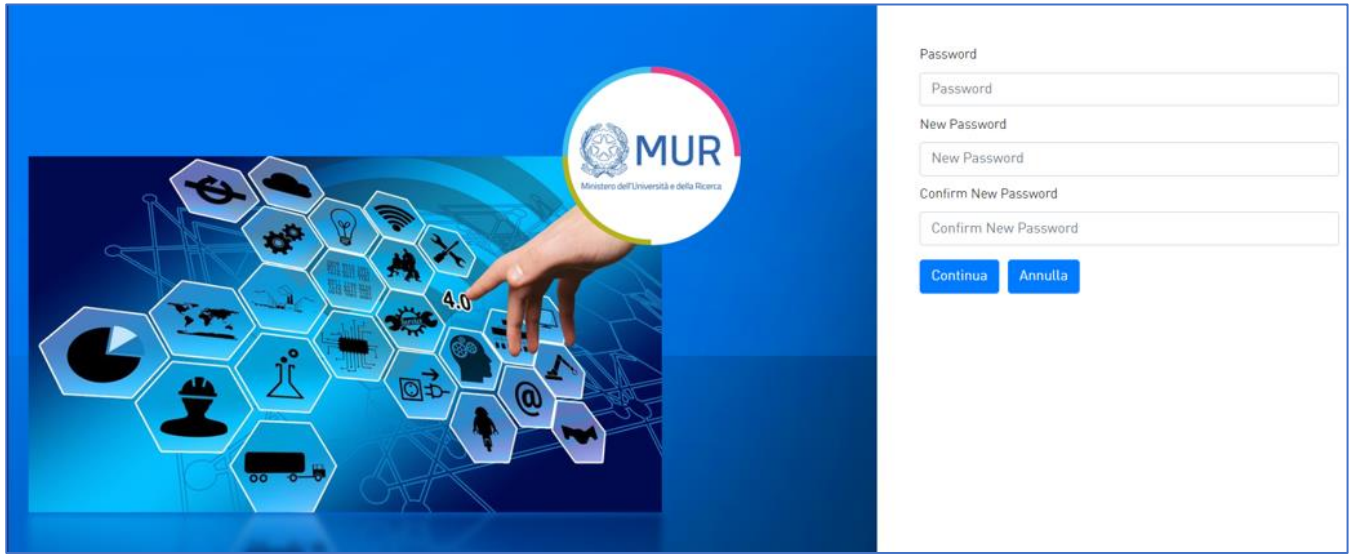

L'attivazione deve avvenire entro 48 ore dalla ricezione della mail, pena la cancellazione dell'account in stand-by.

Qualora l'utente abbia cliccato nella pagina di login sul link" *Forgot your password*?" come di seguito:

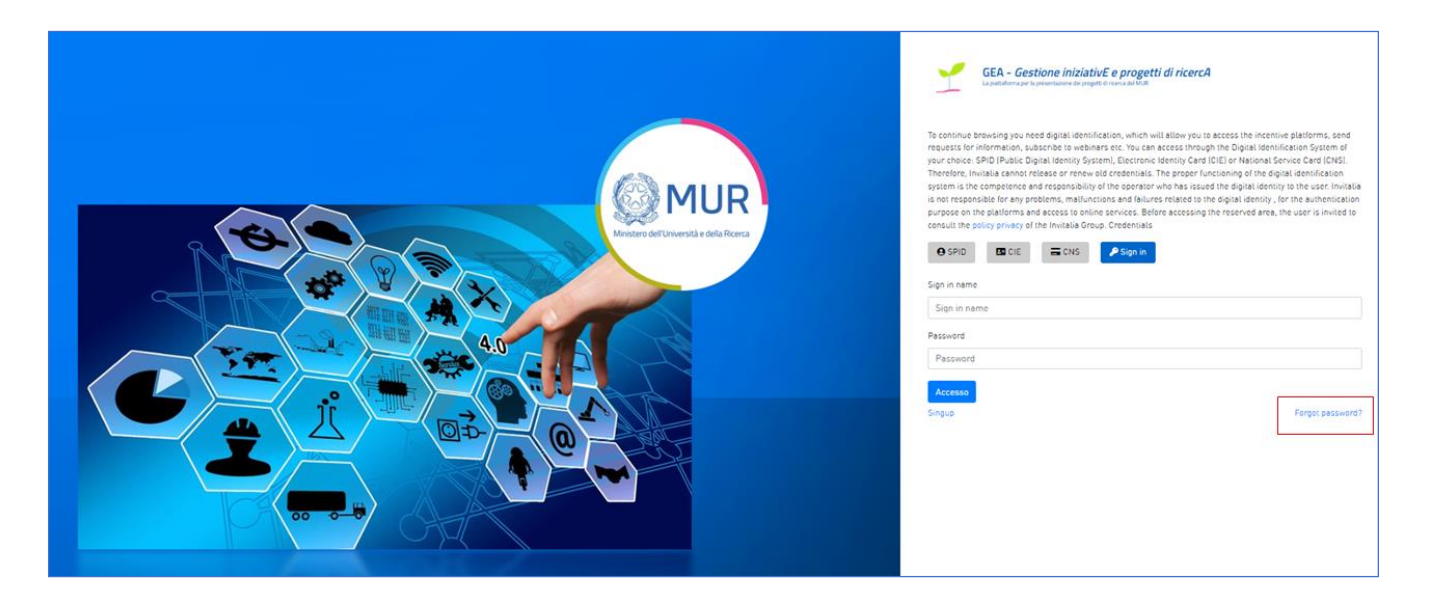

verrà reindirizzato verso una pagina di Reset Password, all'interno della quale deve inserire la mail sulla quale ricevere la nuova Password.

Cliccando sul tasto "Confirm", l'utente visualizza a schermo il seguente messaggio:

The password change request was successfully sent. You will soon receive an email with the instructions to complete the process to change your password. Please check your email's spam folder.

Il sistema, infatti, al momento della conferma, invia una e-mail all'indirizzo fornito dall'utente, con la password provvisoria.

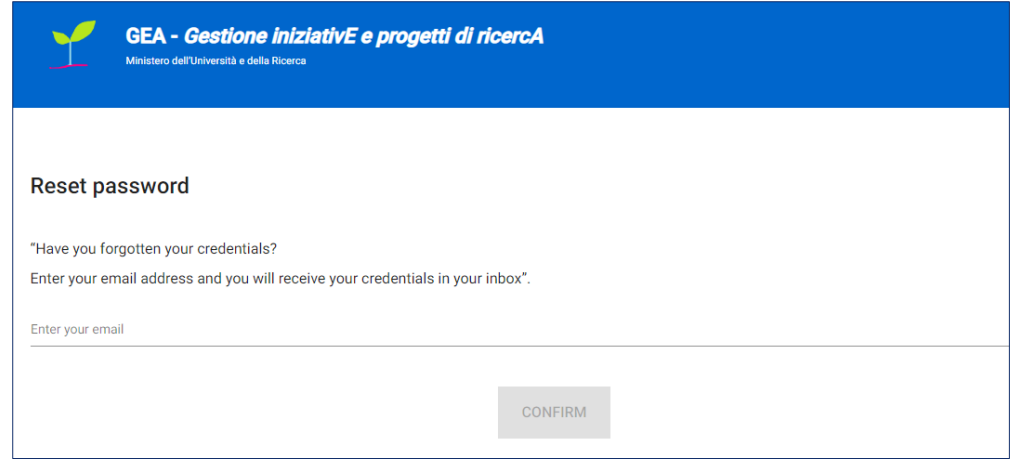

A questo punto l'utente deve accedere all'applicativo alla URL del bando di interesse come cittadino europeo/extra-europeo e inserire le proprie credenziali, indirizzo e-mail e password provvisoria (da modificare al primo accesso).

*Nota1: Per poter procedere alla compilazione della domanda usufruendo di una prestazione ottimale della piattaforma, è consigliabile utilizzare il browser Google Chrome.*

*Nota2: Qualora si decida di utilizzare l'accesso mediante CNS si potrebbe incorrere in problemi di login dovuti alle caratteristiche del dispositivo di autenticazione utilizzato. Si consiglia, pertanto, di tentare l'operazione di accesso mediante modalità di navigazione in incognito. In caso di ulteriori problemi, contattare il fornitore del dispositivo per verificare l'eventuale disponibilità di driver aggiornati.*

## **Home Page Human Technopole**

Una volta effettuato l'accesso tramite la modalità selezionata in precedenza (SPID, CNS, CIE o credenziali) ed aver acconsentito al trasferimento dei propri dati, l'utente viene indirizzato alla schermata del sito GEA.

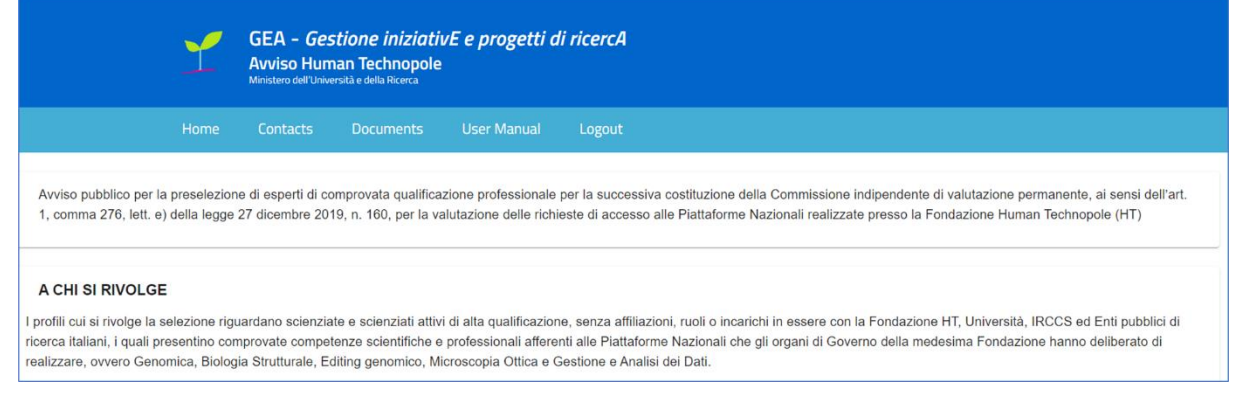

Una volta effettuato l'accesso alla piattaforma, cliccando sul pulsante di dettaglio **della all'interno della tabella** riepilogativa delle domande presentate, l'utente accede all'interno del dettaglio del protocollo di domanda.

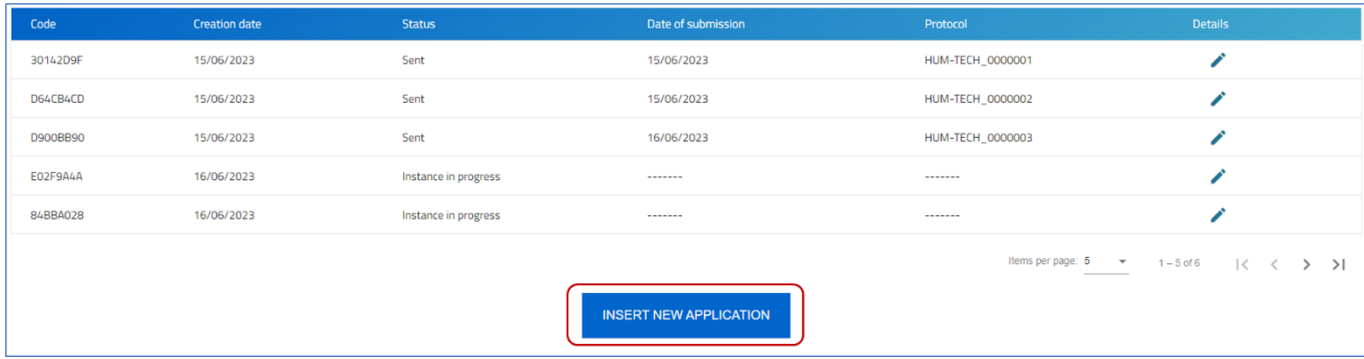

L'utente ha a disposizione il pulsante "Insert new application" che gli consente di avviare la compilazione di una nuova Application. Mediante questo pulsante verrà reindirizzato alla sezione relativa all'Informativa sul trattamento dei dati personali, e per proseguire nella compilazione della domanda dovrà dichiarare la presa visione e conferma dell'Informatica:

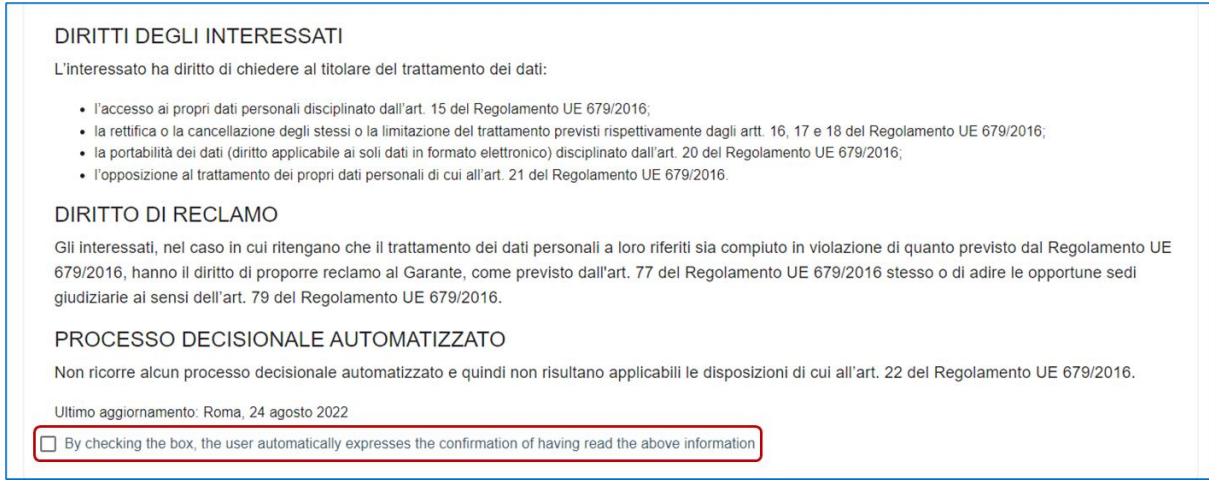

L'utente dopo aver selezionato la struttura nazionale di riferimento, dovrà cliccare il tasto "Conferma" per proseguire nella compilazione:

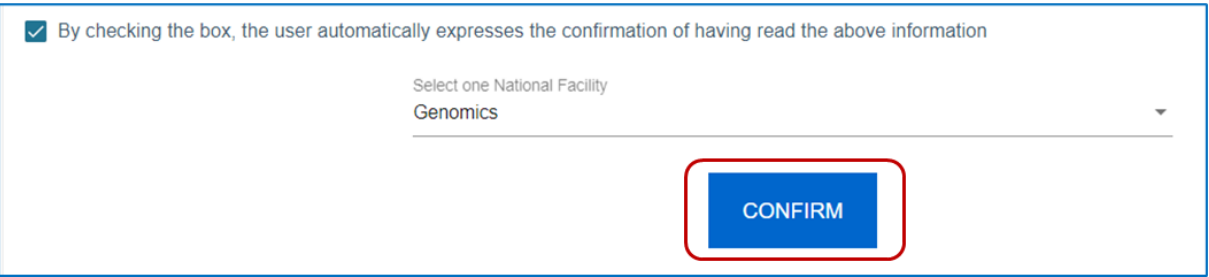

*Nota Bene: è possibile avviare la compilazione di una nuova application anche se ne sono presenti ulteriori in compilazione.*

Per poter trasmettere le application occorre compilare in modo congruo le sezioni in cui essa si articola:

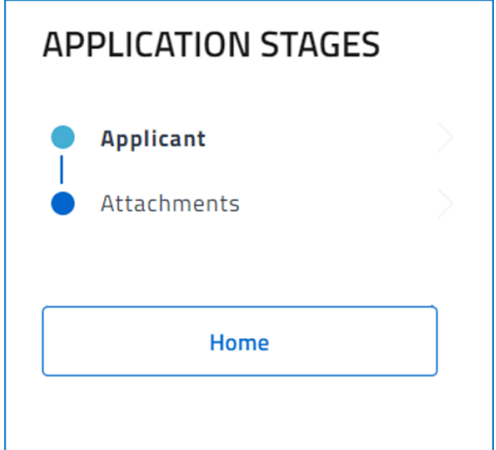

## **Applicant**

L'utente accede alla sezione *"Applicant"* e visualizza una form composta dai seguenti campi da compilare:

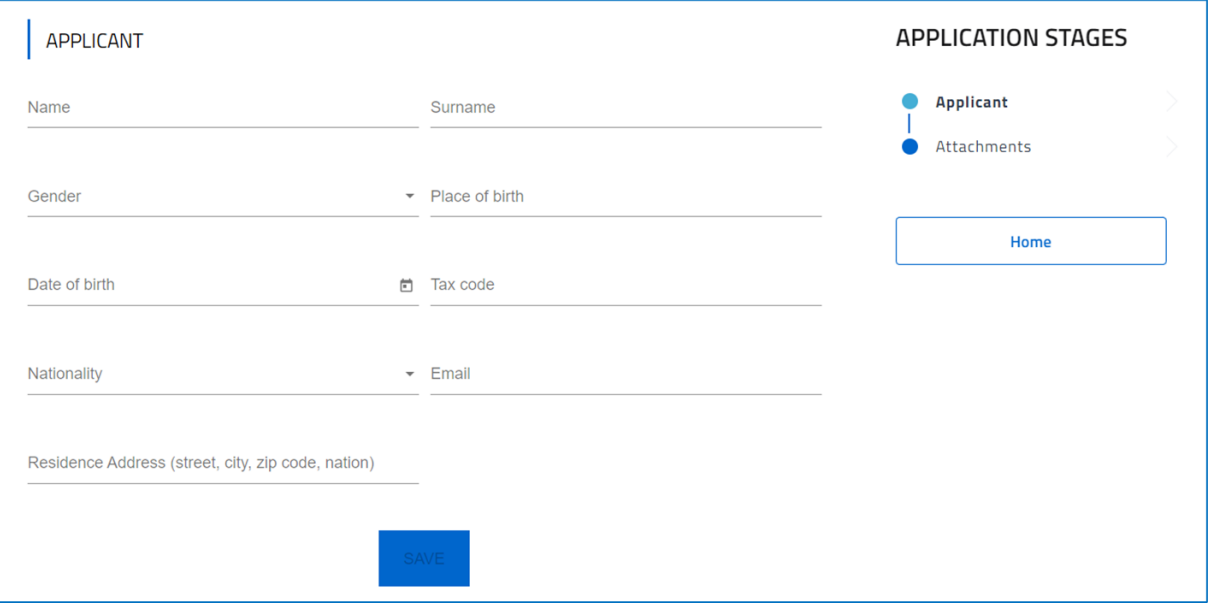

Per memorizzare i dati inseriti nella sezione è necessario cliccare su *Salva*.

## **Attachments**

All'interno della sezione "Attachments", l'utente dopo aver compilato correttamente la sezione precedente, avrà la possibilità di generare il format di domanda mediante il pulsante "Generate Application":

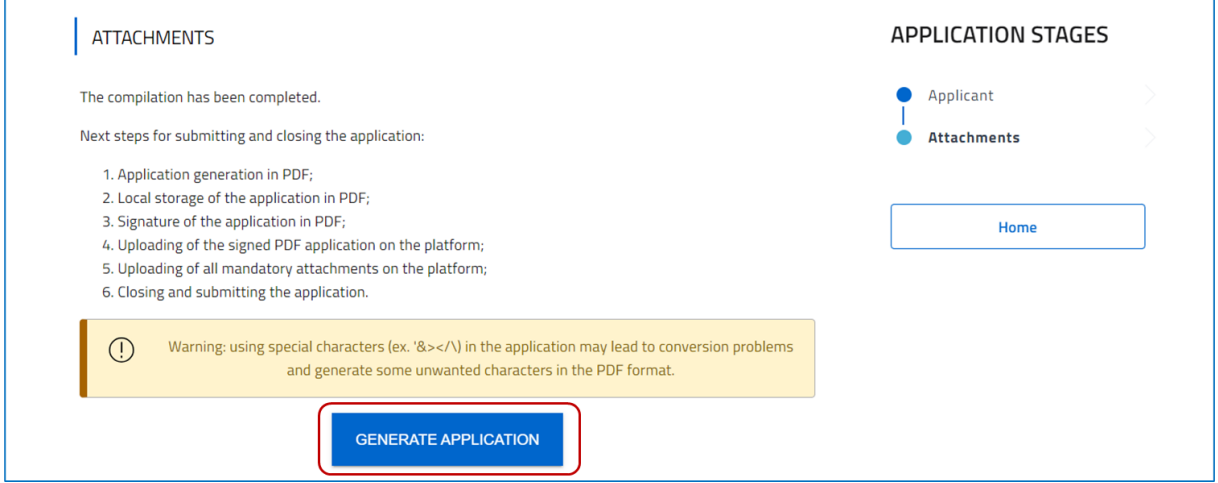

L'utente può utilizzare il menù a tendina *"Select the document type"* per selezionare la tipologia di allegato/i obbligatori da caricare riportati nella tabella sottostante:

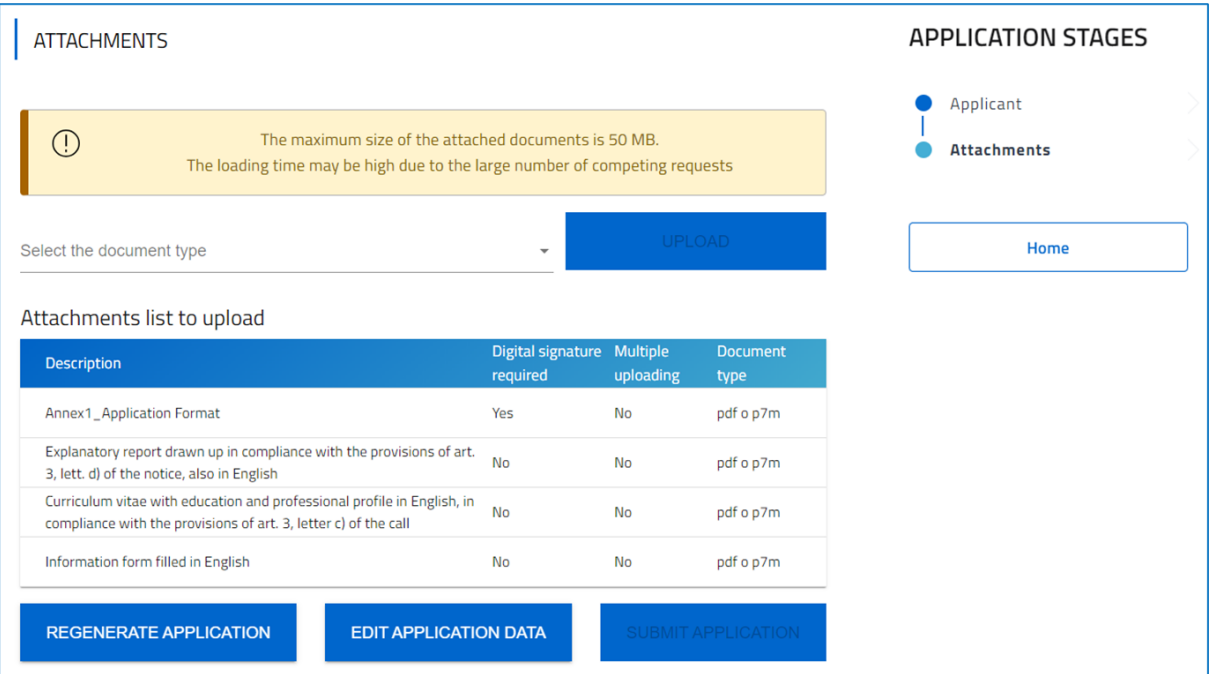

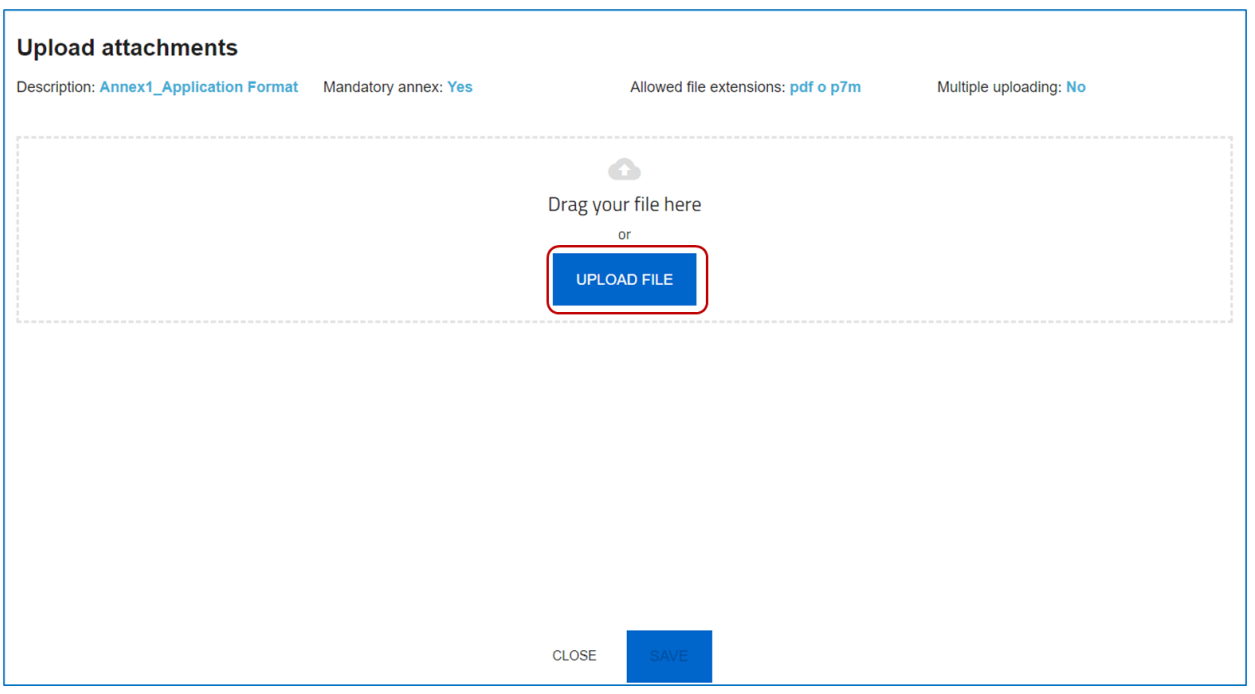

Cliccando il pulsante *"Upload"*, accederà alla form di caricamento file:

L'utente cliccando sul pulsante *"Upload file*" può selezionare il file di interesse e in seguito viene abilitato il pulsante Save. Una volta caricato il file è possibile eliminarlo prima dell'invio.

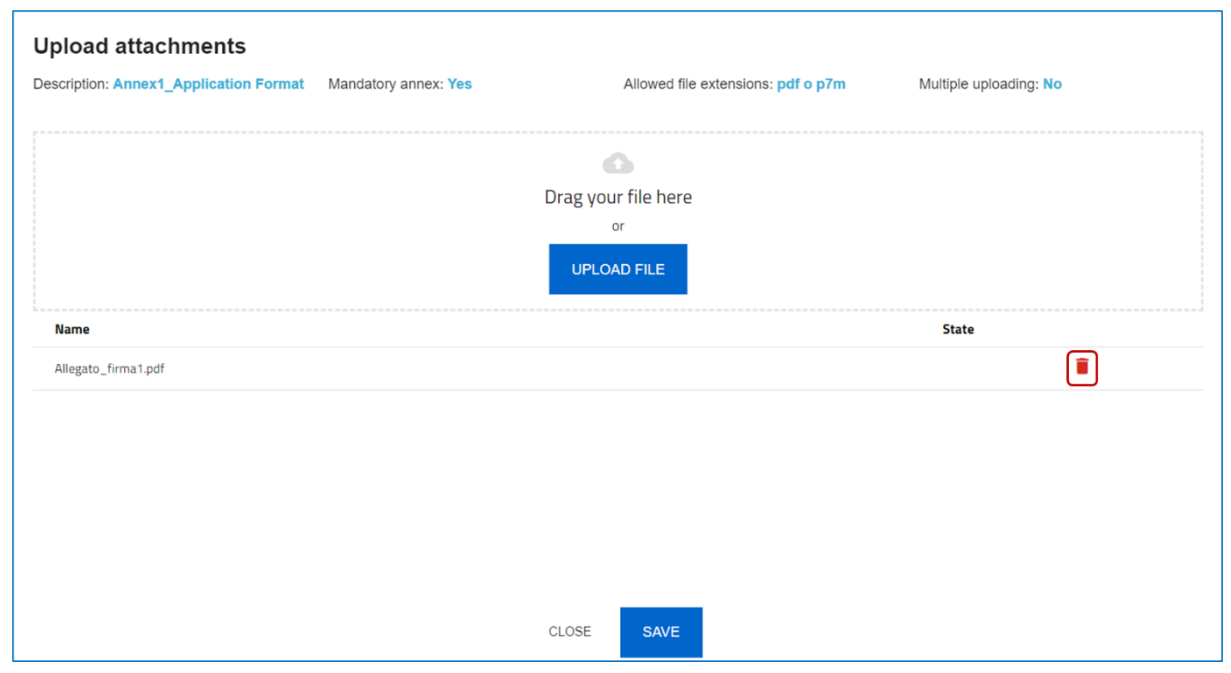

Al momento del caricamento di un allegato, il sistema segnala anche eventuali errori o anomalie mediante

apposito messaggio di alert.

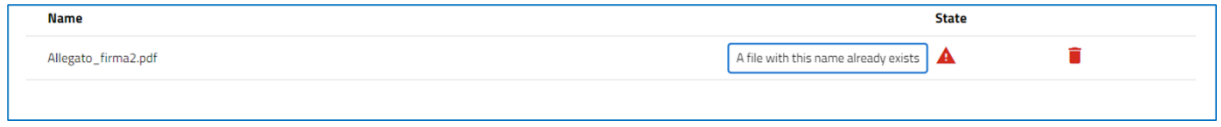

Per memorizzare i dati inseriti nella sezione è necessario cliccare su "*Salva"* e chiudere il pop-up di caricamento file.

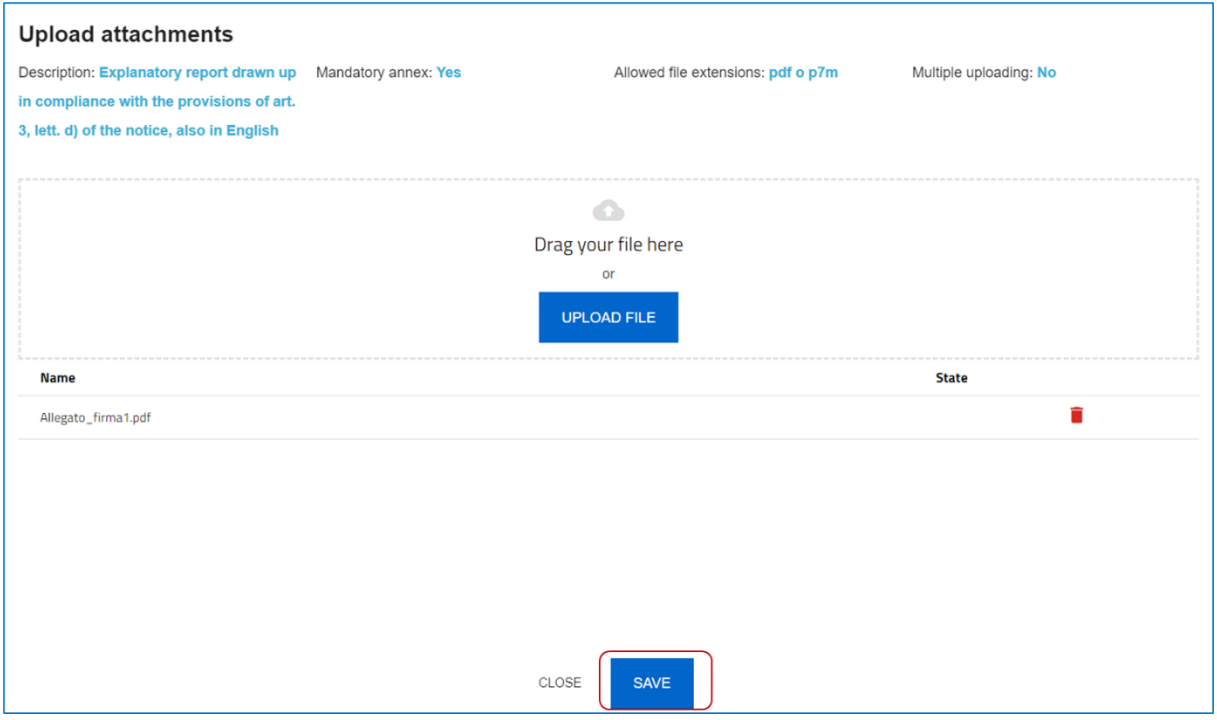

In seguito al caricamento di tutti i documenti obbligatori, verrà abilitato il pulsante "Submit application":

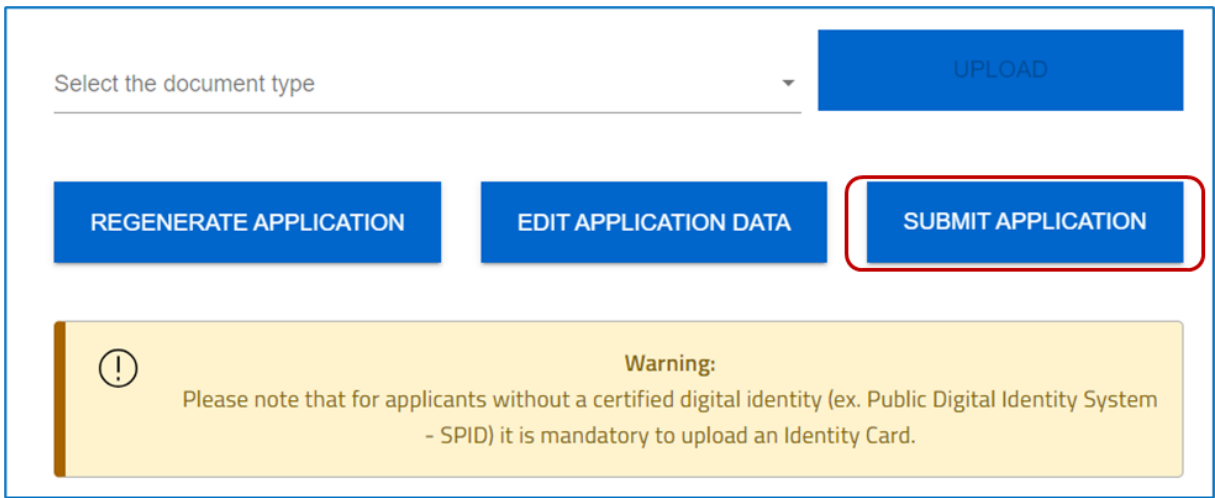

Verrà visualizzato un alert, per indicare che a valle della sottomissione dell'application non sarà possibile apportare nessun tipo di modifica alle form:

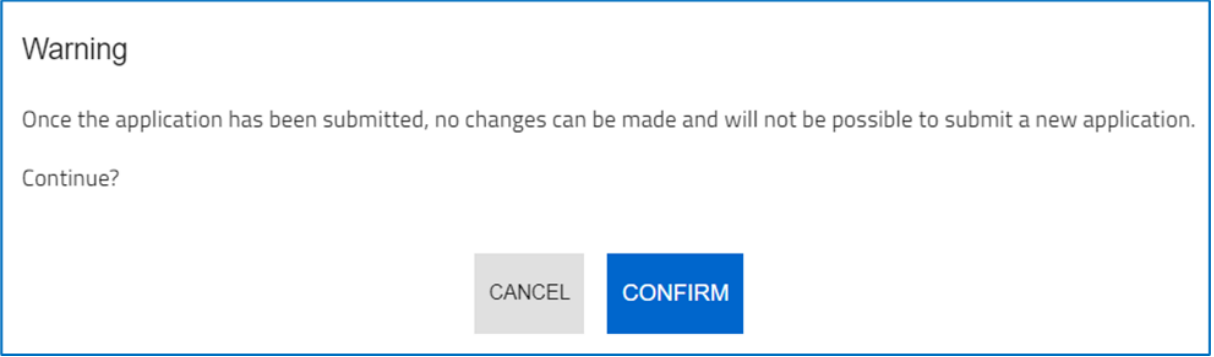

In seguito all'invio verrà generata in automatico la ricevuta di invio in formato PDF e verrà visualizzato a video il seguente messaggio di avvenuta sottomissione dell'application:

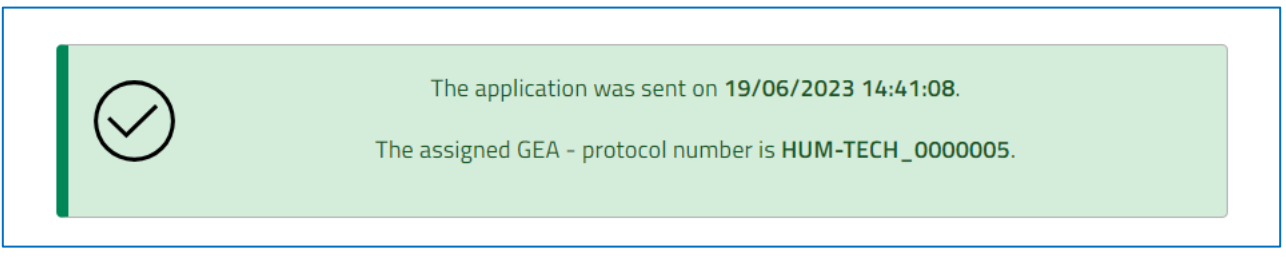